## **Инструкция по продлению ключа PayControl**

Данная инструкция предназначена для клиентов Банка, у которых истекает срок действия ключа PayControl. За 30 дней до окончания действия Вашего ключа, система будет уведомлять о необходимости продления. Если срок действия ключа не будет продлен, то доступ в систему будет заблокирован, в этом случае Вам необходимо обратиться к вашему менеджеру.

### *ВАЖНО!*

*Рекомендуем сохранить полученную инструкцию, т.к. продление ключа будет осуществляться в два этапа:*

*Этап 1. Создание и отправка в Банк запроса на продление ключа PayControl Этап 2. Замена ключа PayControl*

## **Этап 1. Создание и отправка в Банк запроса на продление ключа PayControl**

### *ВНИМАНИЕ!*

*Текущий ключ PayControl удалять не нужно, т.к. он будет необходим на втором этапе продления ключа PayControl.*

- 1. На своем персональном компьютере/ноутбуке запустите один из браузеров: Internet Explorer, Google Chrome, Mozilla Firefox, Opera, Edge и пройдите по ссылке [https://ibank.rsb.ru](https://ibank.rsb.ru/)
- 2. Откроется страница авторизации, укажите Ваши учетные данные логин и пароль. Нажмите на кнопку «ВОЙТИ».

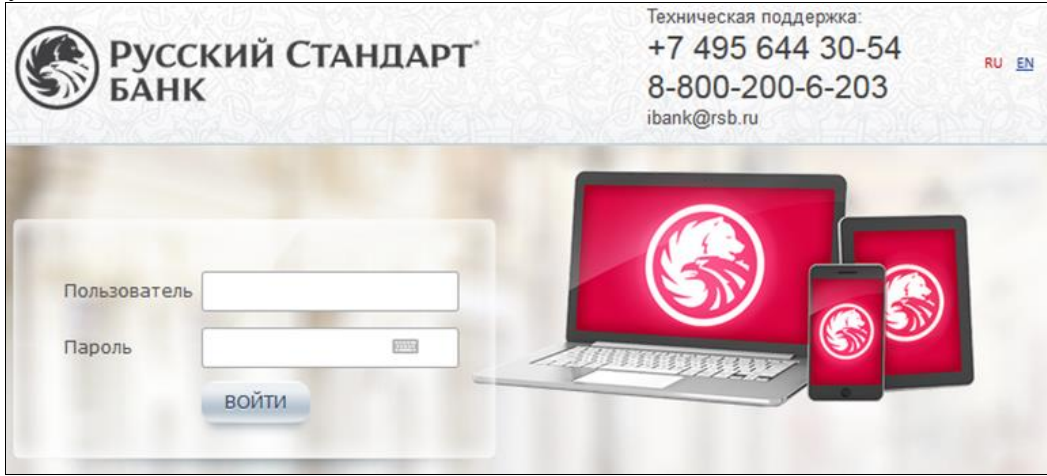

3. Откроется окно с информацией об окончании действия ключа PayControl, нажмите кнопку «Закрыть».

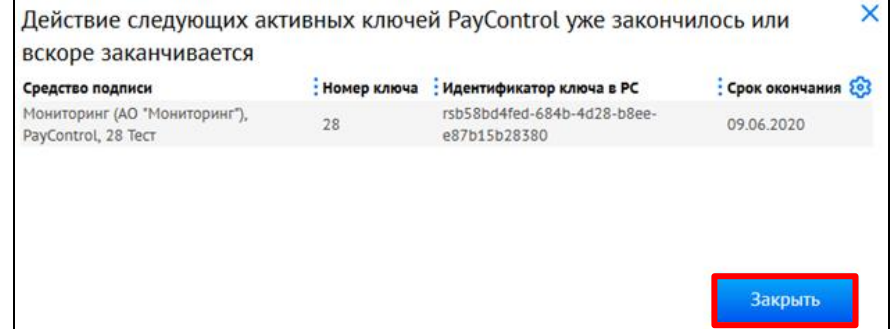

- 4. Подтвердите операцию на вход в систему с помощью действующего ключа PayControl.
- 5. В личном кабинете откройте Настройки  $\mathbb{S}$  > Безопасность -> Запросы на продление ключа PayControl. Нажмите кнопку «Создать», в появившемся Запросе заполните поля

«Уполномоченное лицо клиента» и «Средство подписи». Подпишите и отправьте Запрос с помощью ключа PayControl.

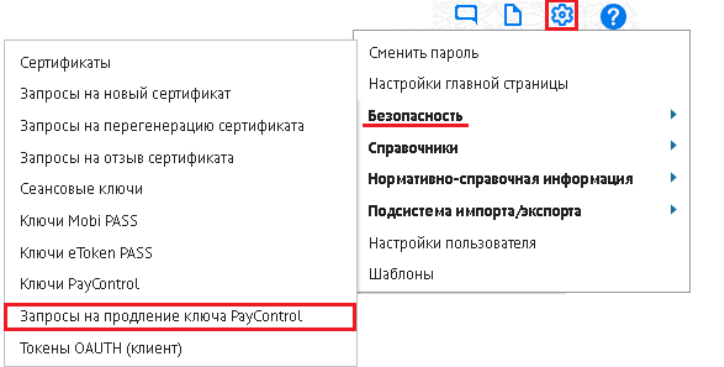

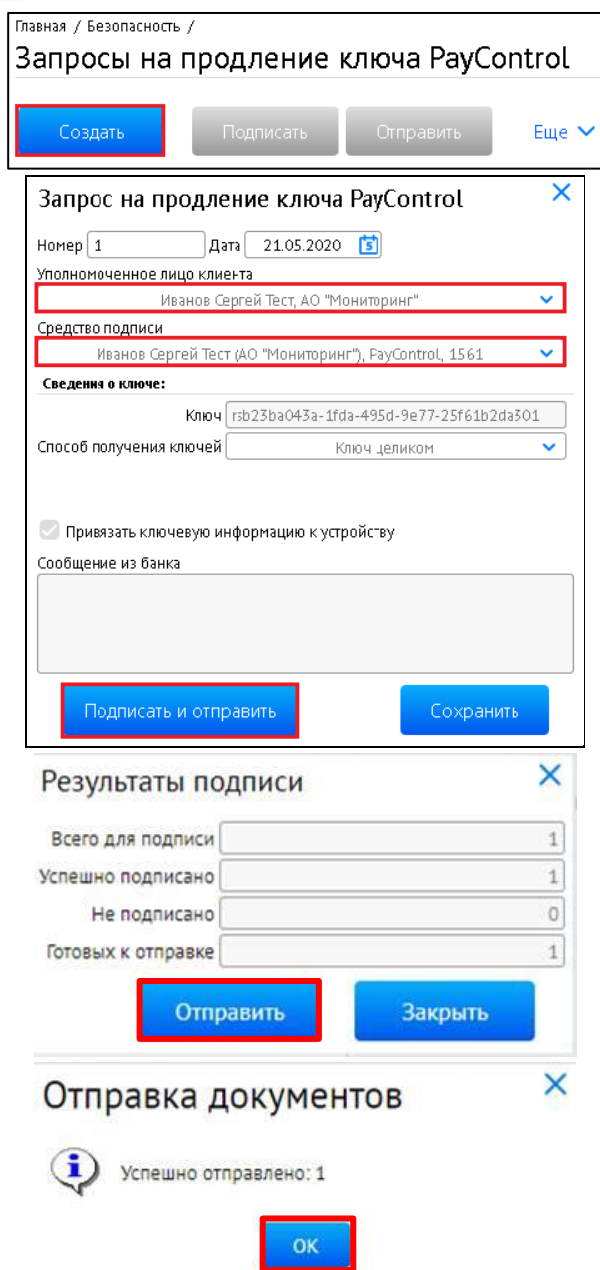

6. «Запрос на продление ключа PayControl» будет обработан Банком в течение 2-х рабочих дней. После обработки Запроса, при входе в личный кабинет система предложит Вам «Подтвердить использование ключа PayControl», в этом случае перейдите к выполнению **«Этап 2»**.

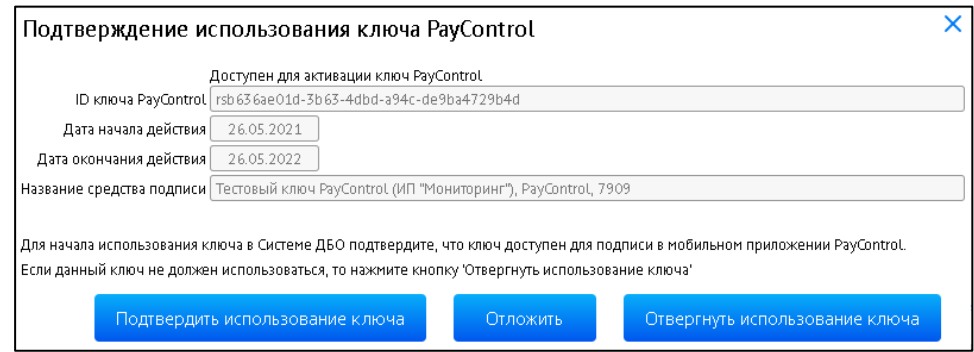

### *ВАЖНО!*

*До момента обработки Запроса подтверждать операции возможно действующим ключом PayControl.*

### **Этап 2. Замена ключа PayControl**

Направленный Вами Запрос на продление ключа PayControl обработан Банком. Пройдите процедуру замены ключа.

### *ВАЖНО!*

*Генерация ключа PayControl возможна только на одно мобильное устройство, перенести / скопировать / восстановить из резервной копии ключ PayControl не представляется возможным.*

Формирование электронной подписи возможно двумя способами.

Способ 1 – Ключ электронной подписи устанавливается в приложение «РС Бизнес Онлайн»; Способ 2 – Ключ электронной подписи устанавливается в приложение «PayControl».

# **Способ 1. Генерация ключа в приложение «РС Бизнес Онлайн»**

1. Для работы с ключом PayControl необходимо на Ваш смартфон установить мобильное приложение «РС Бизнес Онлайн» через официальный магазин приложений RuStore<sup>1</sup>.

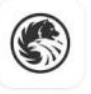

РС Бизнес Онлайн **Russian Standard Bank** 

- 2. На своем персональном компьютере/ноутбуке запустите один из браузеров: Internet Explorer, Google Chrome, Mozilla Firefox, Opera, Edge и пройдите по ссылке [https://ibank.rsb.ru](https://ibank.rsb.ru/)
- 3. Откроется страница авторизации, укажите Ваши учетные данные логин и пароль. Нажмите на кнопку «ВОЙТИ».

<sup>1</sup> Скачать RuStore возможно на официальном сайте [www.rustore.ru](http://www.rustore.ru/)

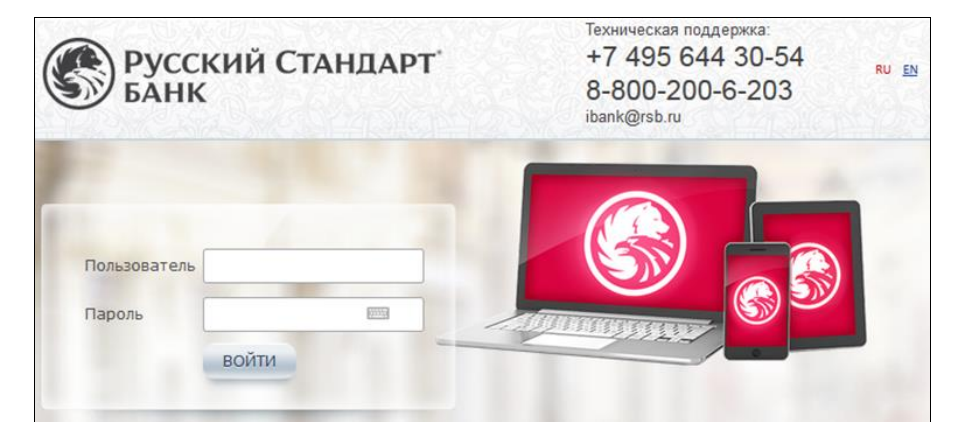

- 4. После входа в систему откроется окно "Двухфакторная аутентификация PayControl", подтвердите операцию на вход в систему с помощью действующего ключа PayControl.
- 5. В появившемся окне нажмите кнопку «Переход на отложенный ключ».

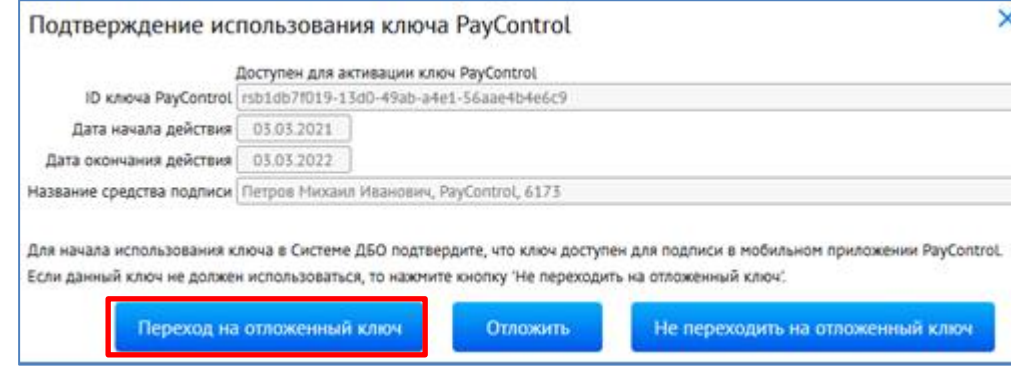

6. На экране монитора появиться QR-код, который необходимо отсканировать приложением «РС Бизнес Онлайн».

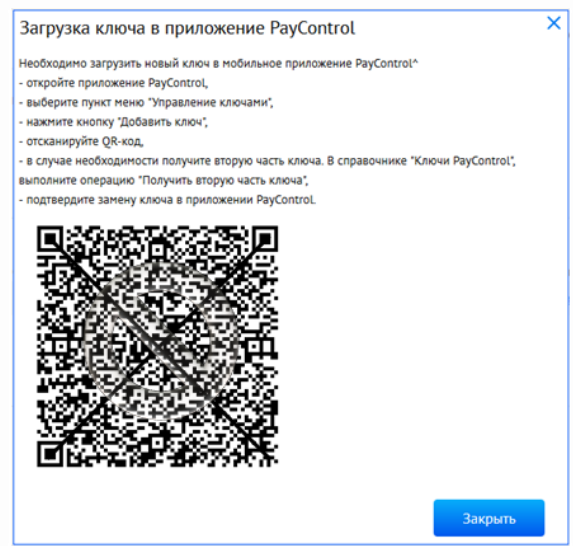

7. Откройте на смартфоне приложение «РС Бизнес Онлайн» введите свои учетные данные, нажмите кнопку «Войти».

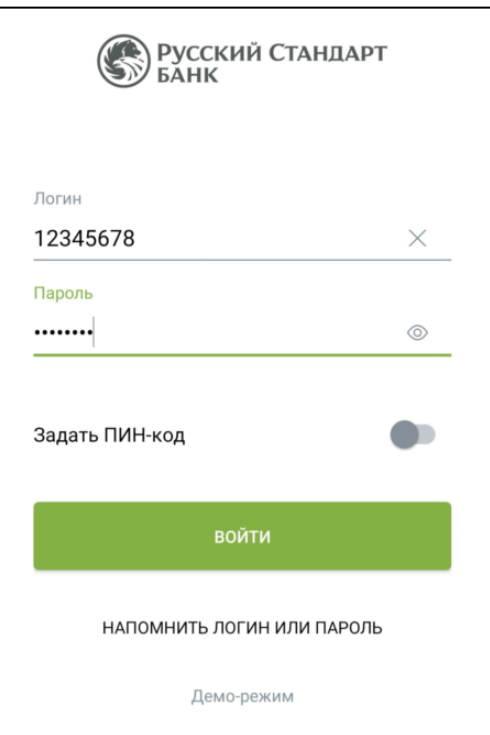

8. Подтвердите вход в систему действующим ключом PayControl.

На экране мобильного устройства появится системное уведомление, следуйте рекомендациям диалогового окна.

**Обращаем Ваше внимание, что нажимать на кнопку «Отмена» в информационном сообщении не нужно.**

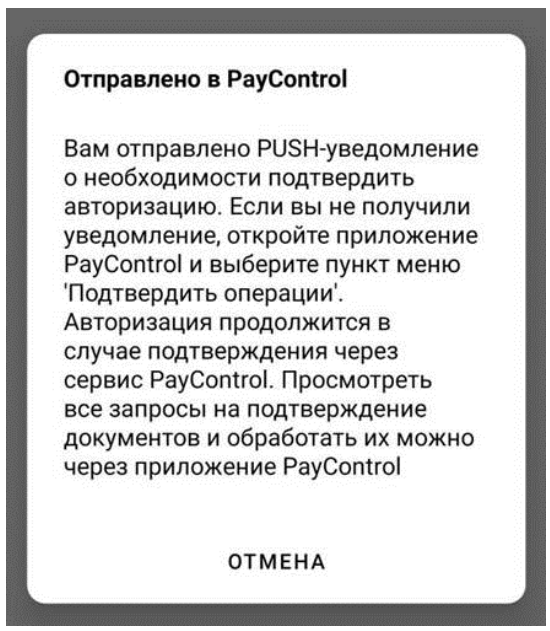

- 9. После подтверждения операции в приложении «PayControl», загрузится личный кабинет Мобильного банка.
- 10. В Мобильном банке перейдите в раздел «…» (Рис.1), далее выберите пункт «PayControl» (Рис.2) и нажмите «Добавить ключ» (Рис.3).

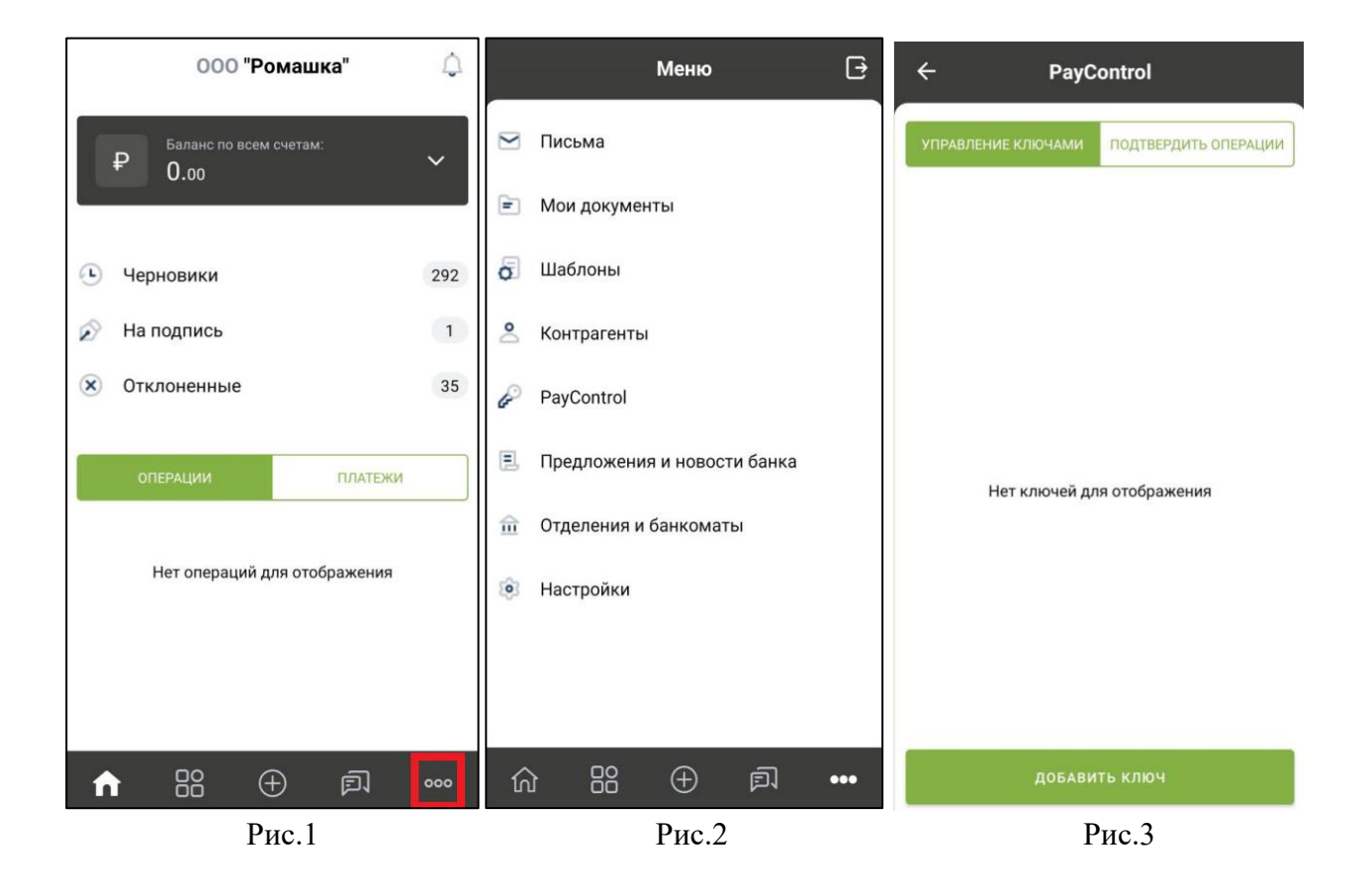

11. Отсканируйте QR-код, поднесите телефон к QR-коду на экране монитора, после этого в приложении «РС Бизнес Онлайн» сформируется ключ PayControl (Рис.4), далее придумайте имя ключу (Рис.5), в качестве дополнительной защиты Вы можете установить отпечаток пальца, Face ID или пароль на ключ PayControl (Рис.6). Отметим, что дополнительный пароль потребуется указывать при каждом входе в систему Интернет-Банк\Мобильный банк и при подписи электронных документов.

### *ВНИМАНИЕ!*

*В случае утери пароля от ключа PayControl, изменения Touch ID или Face ID потребуется внеплановая замена ключа, оплата нового ключа осуществляется в соответствии с действующими тарифами Банка.*

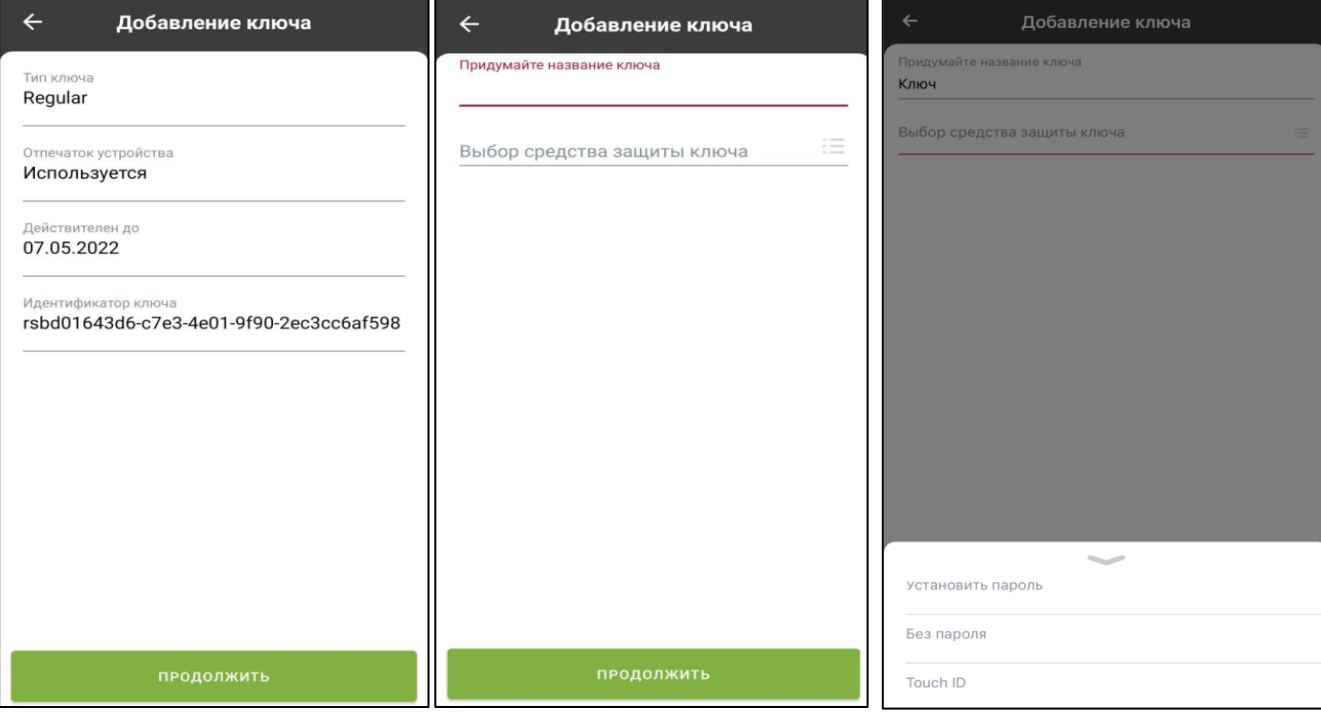

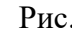

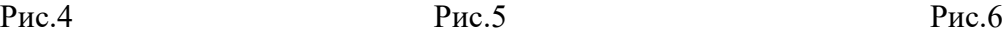

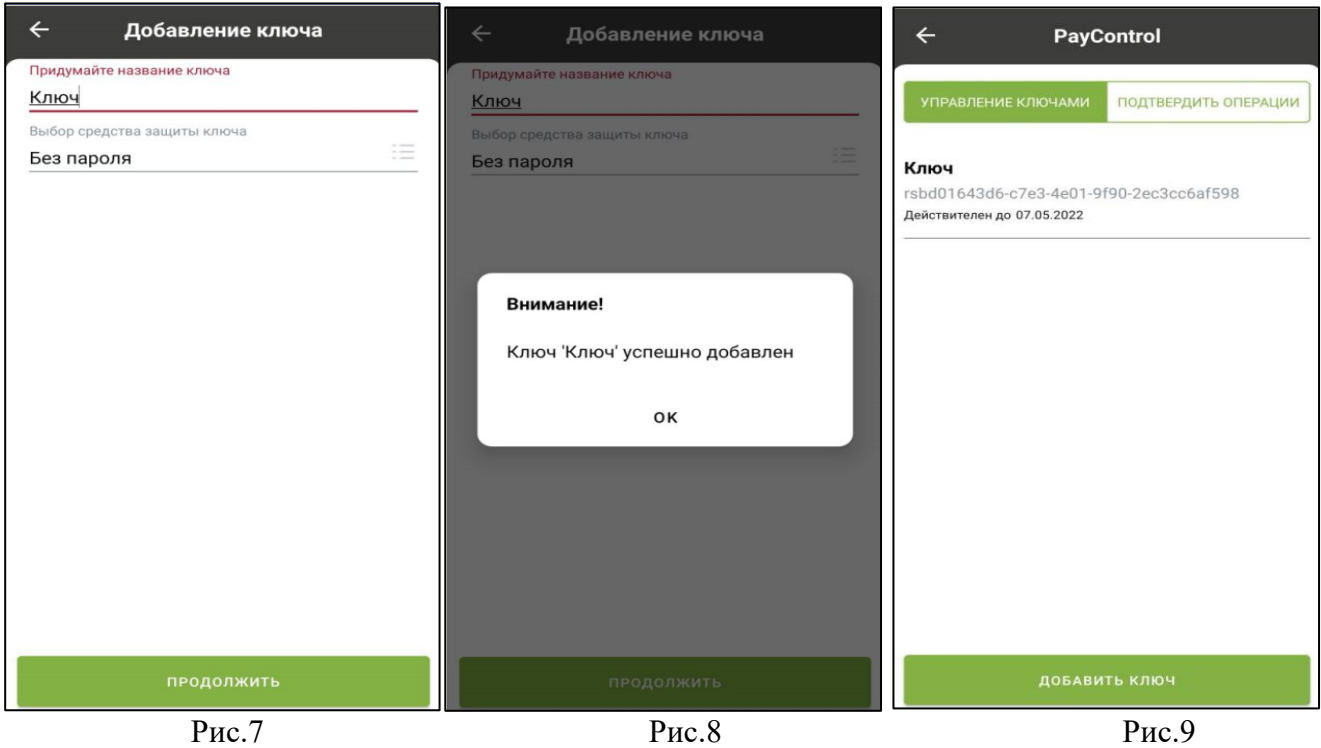

- 12. На экране монитора закройте окно с QR-кодом используя кнопку «**Закрыть**».
- 13. В системе Интернет-Банк в течение 5 минут Вам будет сформирован электронный АКТ ПРИЗНАНИЯ КЛЮЧА ПОДПИСИ ДЛЯ ОБМЕНА СООБЩЕНИЯМИ, который необходимо подписать и отправить в Банк.

Для этого зайдите в раздел Продукты и Услуги -> Электронный офис -> Документы из банка, выделите Акт и нажмите кнопку «Подписать».

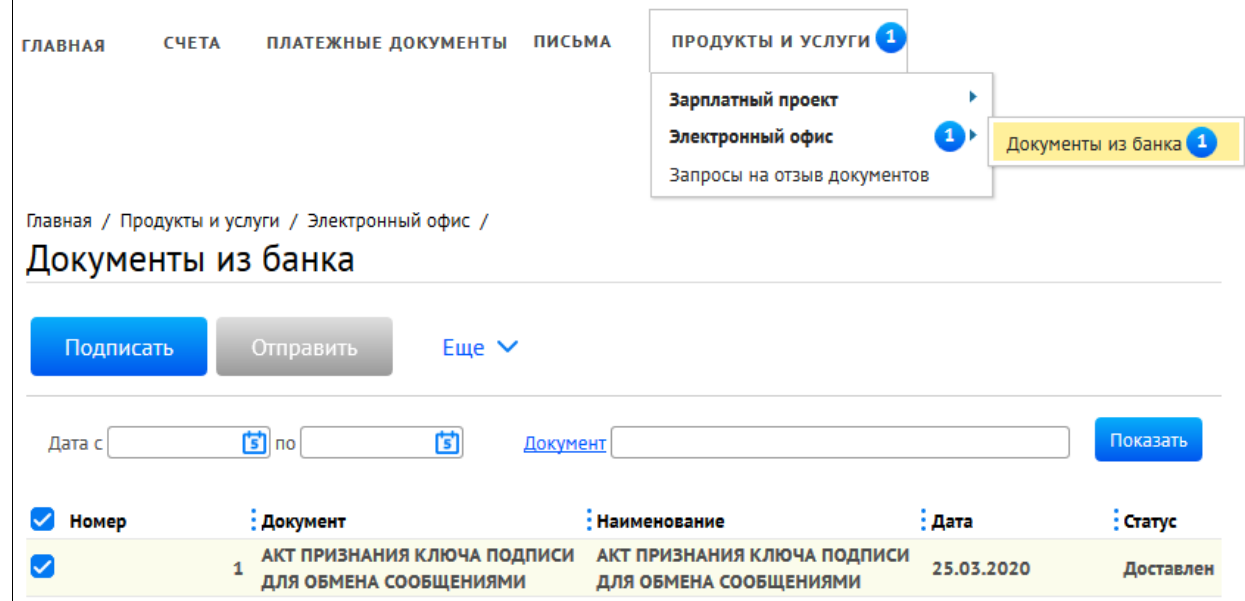

14. Для подписи документа введите из СМС одноразовый пароль и нажмите «Подписать».

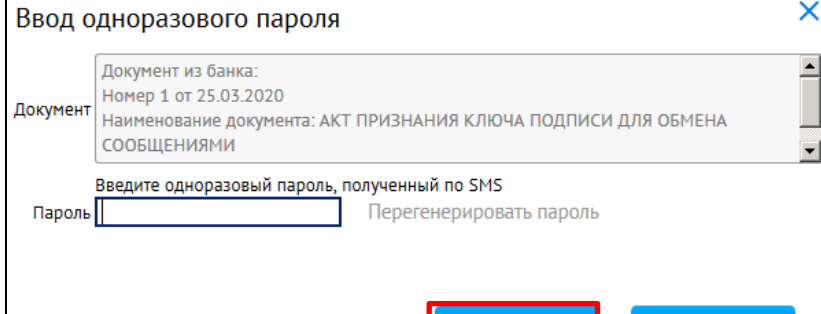

Подписать

**Отмена** 

15. Нажмите кнопку «Отправить».

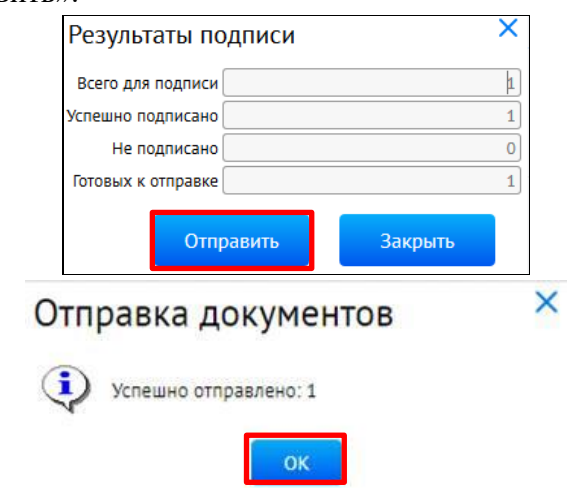

16. «АКТ ПРИЗНАНИЯ КЛЮЧА ПОДПИСИ ДЛЯ ОБМЕНА СООБЩЕНИЯМИ» будет обработан Банком в течение 2-х рабочих дней. В этот период, функционал системы Интернет-Банк будет ограничен для проведения операций по расчетному счету, работа в мобильном приложении «РС Бизнес Онлайн» будет недоступна.

**Информация о возобновлении функционала личного кабинета будет направлена дополнительно на Ваш E-mail.**

#### *ВАЖНО!*

*Обращаем Ваше внимание, что ПРИ УТЕРЕ МОБИЛЬНОГО ТЕЛЕФОНА / УДАЛЕНИЯ ПРИЛОЖЕНИЯ «РС Бизнес Онлайн» / УТРАТЫ ПАРОЛЯ НА КЛЮЧ PayControl/ смены Face ID или отпечатка пальца / потребуется внеплановая замена ключа, оплата нового ключа осуществляется в соответствии с действующими тарифами Банка.*

# **Способ 2. Генерация ключа в приложение «PayControl»**

- 1. На своем персональном компьютере/ноутбуке запустите один из браузеров: Internet Explorer, Google Chrome, Mozilla Firefox, Opera, Edge и пройдите по ссылке [https://ibank.rsb.ru](https://ibank.rsb.ru/)
- 2. Откроется страница авторизации, укажите Ваши учетные данные логин и пароль. Нажмите на кнопку «ВОЙТИ».

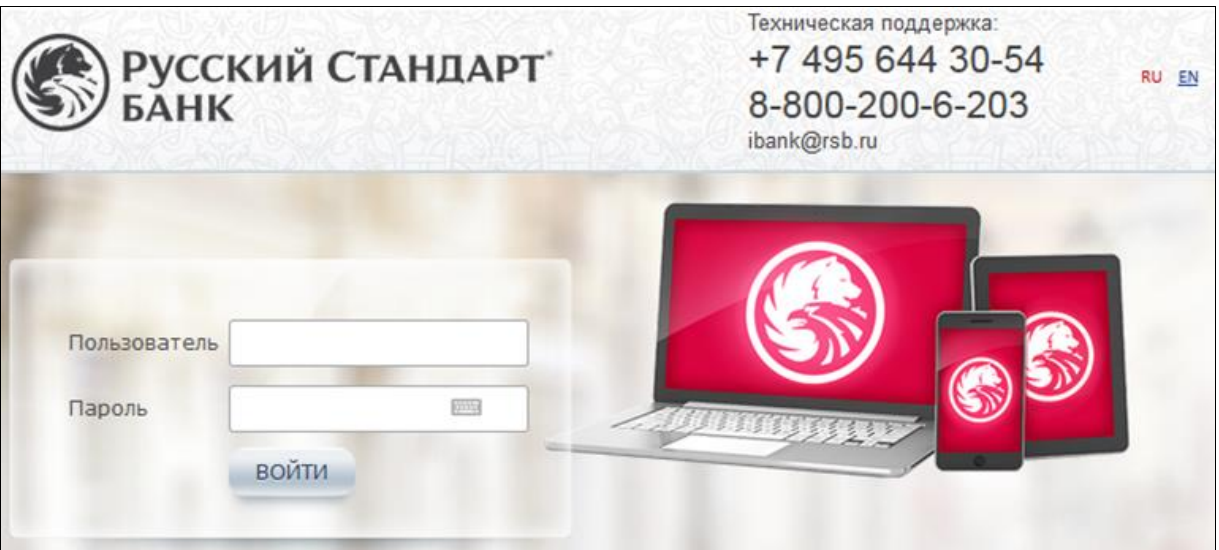

- 3. После входа в систему откроется окно "Двухфакторная аутентификация PayControl", подтвердите операцию на вход в систему с помощью действующего ключа PayControl.
- 4. В появившемся окне нажмите кнопку «Переход на отложенный ключ».

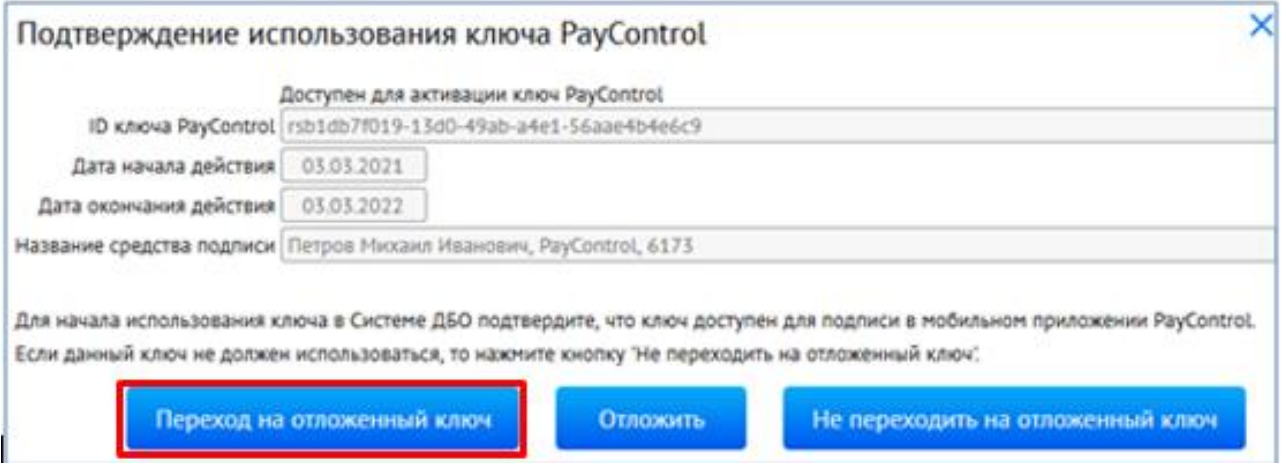

5. Откройте на смартфоне приложение «PayControl»  $\mathbb{C}$ , отсканируйте QR-код, поднесите телефон к QR-коду на экране монитора и дождитесь сообщение о присвоении ключу имени.

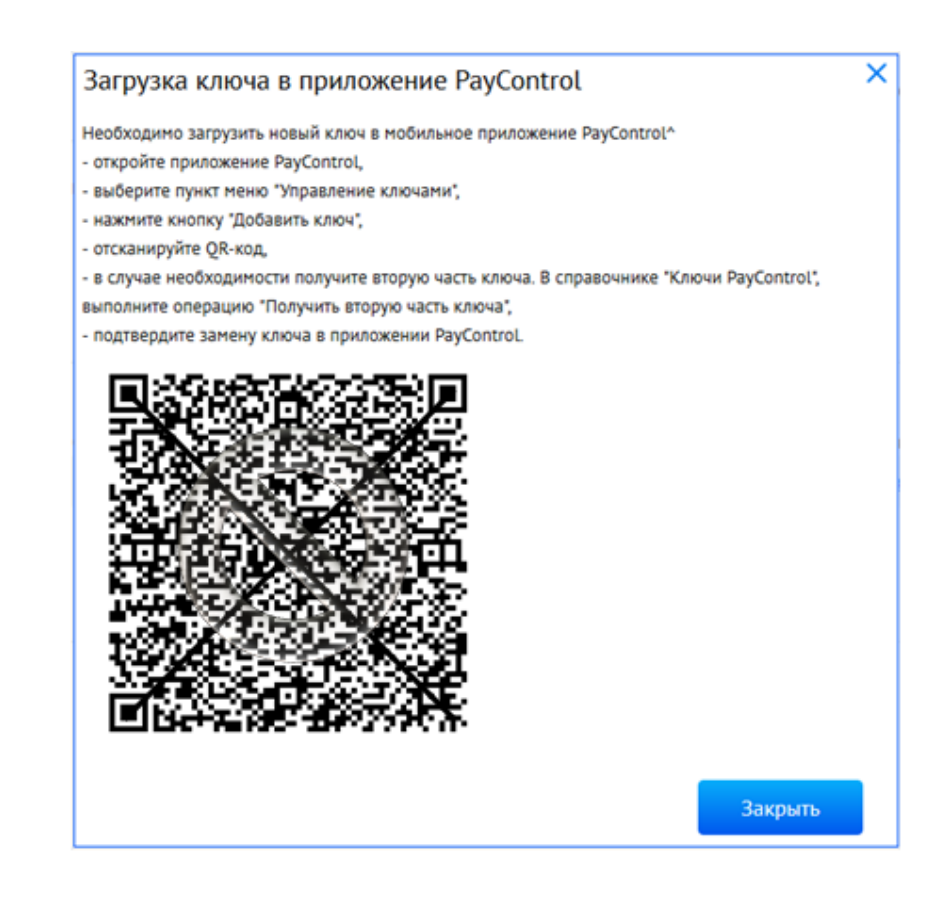

6. Придумайте имя ключу или оставьте наименование присвоенное системой.

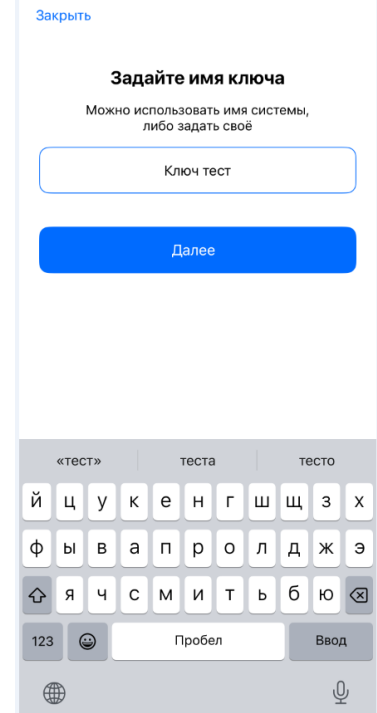

**7.** При необходимости в качестве дополнительной защиты Вы можете установить отпечаток пальца, Face ID или пароль на ключ PayControl. Отметим, что дополнительный пароль потребуется указывать при каждом входе в систему Интернет-Банк\Мобильный банк и при подписи электронных документов. **Установка пароля на ключ PayControl не является обязательной процедурой.**

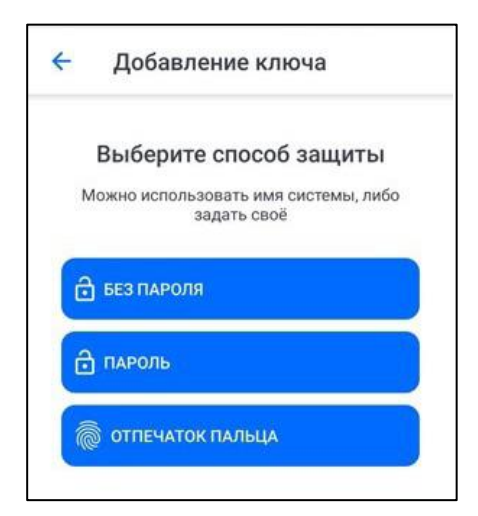

### *ВНИМАНИЕ!*

*В случае утери пароля от ключа PayControl, изменения Touch ID или Face ID потребуется внеплановая замена ключа, оплата нового ключа осуществляется в соответствии с действующими тарифами Банка.*

- 8. На экране монитора закройте окно с QR-кодом, нажмите кнопку «**Закрыть**».
- 9. После генерации ключа PayControl в течение 5 минут Вам будет сформирован АКТ ПРИЗНАНИЯ КЛЮЧА ПОДПИСИ ДЛЯ ОБМЕНА СООБЩЕНИЯМИ, который необходимо подписать и отправить в Банк.

Зайдите в раздел Продукты и Услуги -> Электронный офис -> Документы из банка, выделите Акт и нажмите кнопку «Подписать».

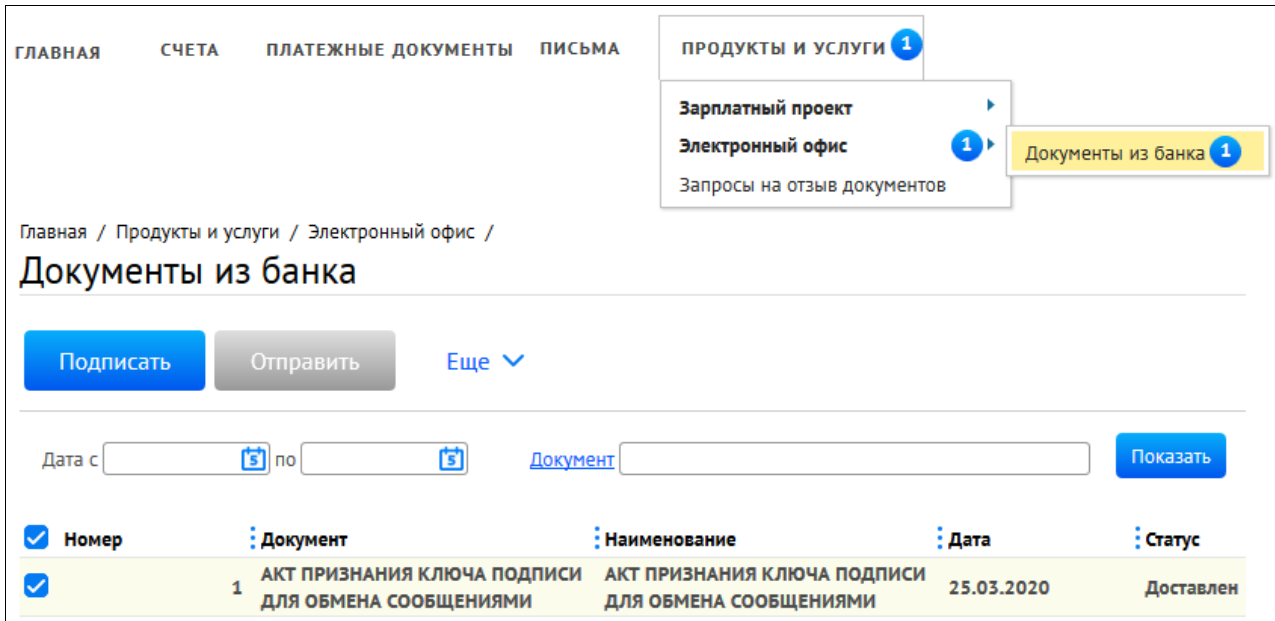

10. Для подписи документа введите из СМС одноразовый пароль и нажмите «Подписать».

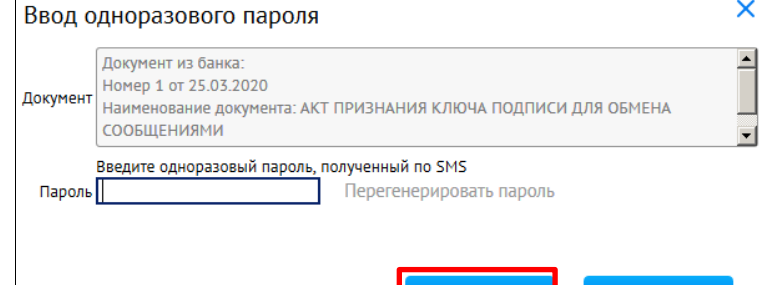

Подписать

Отмена

11. Нажмите кнопку «Отправить».

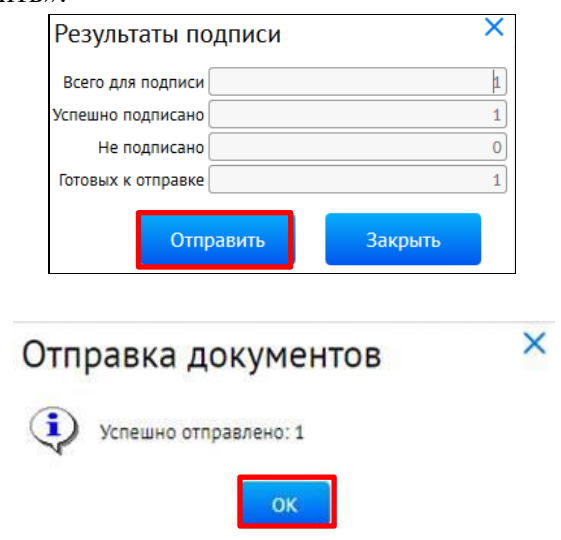

12. «АКТ ПРИЗНАНИЯ КЛЮЧА ПОДПИСИ ДЛЯ ОБМЕНА СООБЩЕНИЯМИ» будет обработан Банком в течение 2-х рабочих дней. В этот период, функционал системы Интернет-Банк будет ограничен для проведения операций по расчетному счету, работа в мобильном приложении ««РС Бизнес Онлайн» будет недоступна.

## **Информация о возобновлении функционала личного кабинета будет направлена дополнительно на Ваш E-mail.**

### *ВАЖНО!*

*Обращаем Ваше внимание, что ПРИ УТЕРЕ МОБИЛЬНОГО ТЕЛЕФОНА / УДАЛЕНИЯ ПРИЛОЖЕНИЯ PayControl / УТРАТЫ ПАРОЛЯ НА КЛЮЧ PayControl / смены Face ID или отпечатка пальца, потребуется внеплановая замена ключа, оплата нового ключа осуществляется в соответствии с действующими тарифами Банка.*

**Поздравляем, все этапы пройдены! Ожидайте сообщения из Банка об активации системы «Интернет-Банк» на ваш email-адрес. По вопросам настройки системы можно обратиться в службу технической поддержки по телефонам +7-495-644-30-54; 8-800-200-6-203 (звонок по России бесплатный), или написать письмо на адрес электронной почты [ibank@rsb.ru](mailto:ibank@rsb.ru)**